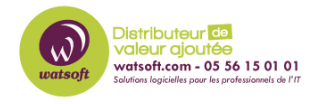

[Actualités](https://watsoft.deskpro.com/news) > Mise à jour  $\Box$  > [N-sight : Nouvelle vue de l'inventaire des actifs](https://watsoft.deskpro.com/news/posts/release-note-05-09-2023)

# N-sight : Nouvelle vue de l'inventaire des actifs

2023-09-06 - Thibaut - [Mise à jour](https://watsoft.deskpro.com/news/mise-a-jour) 

## **N-sight : Nouvelle vue de l'inventaire des actifs avec recherche d'actifs, exportation de données et vues personnalisées pour les flux de travail des techniciens**

N-able est ravis de présenter la prochaine étape importante pour améliorer et moderniser l'expérience utilisateur de N-sight, avec l'introduction d'une toute nouvelle vue de l'inventaire des actifs. Ils déploieront cette fonctionnalité à tous les partenaires dans les prochains jours.

La nouvelle vue présente un aspect moderne qui facilite grandement la visualisation, le filtrage, la recherche et l'exportation des données sur les serveurs et les postes de travail.

Vous pouvez également utiliser la nouvelle vue et ses capacités de filtrage granulaire pour créer des listes de périphériques personnalisées pour les flux de travail des techniciens et la gestion quotidienne des périphériques.

La nouvelle vue Inventaire des biens est disponible via la barre de navigation de gauche, et ce n'est que le début d'une initiative visant à introduire une interface utilisateur plus moderne et plus flexible. Les équipes de N-able prévoient une série de mises à jour de la vue dans les semaines et les mois à venir, y compris plus de données sur les actifs (par exemple BIOS, disque, âge de l'appareil), des informations sur l'état des actifs, des widgets de résumé interactifs, l'enregistrement et le partage de vues personnalisées, des actions en vrac, des outils pour les techniciens tels que Prendre le contrôle, Redémarrer, et plus encore.

Voici plus de détails sur la façon dont la nouvelle vue Inventaire des biens peut vous aider dans vos opérations quotidiennes :

#### $\pmb{\times}$

#### **Créer des rapports clients pour la gestion du cycle de vie des appareils** :

Vous pouvez utiliser les filtres pour produire des listes d'appareils spécifiques aux clients afin d'identifier les appareils anciens ou insuffisamment puissants. Il vous suffit ensuite d'exporter les données vers Excel en cliquant sur un bouton.

Afin d'améliorer encore la fonctionnalité, nous envisageons d'ajouter davantage de données sur les biens à la vue, y compris le BIOS, la date d'installation du système d'exploitation, les détails du disque dur et l'âge du bien pour vous aider à gérer votre inventaire d'assets.

### **Utiliser le filtrage pour créer des vues d'appareils personnalisées dans le volet nord du tableau de bord** :

Vous pouvez désormais rechercher, filtrer et regrouper des appareils en fonction de données telles que le numéro de série, l'adresse IP, le fabricant, le processeur et la mémoire vive, et afficher ces appareils dans le volet nord.

Cela signifie que vous disposez de nouvelles et meilleures façons de créer des vues personnalisées pour la gestion quotidienne des appareils. Par exemple, il est désormais possible, pour la première fois, de répertorier les appareils dans le volet nord en fonction de leur modèle et d'appliquer un contrôle ou une tâche particulière à cet ensemble d'appareils.

L'utilisation de la nouvelle vue Inventaire des biens de cette manière peut contribuer à améliorer l'efficacité des techniciens et permet une meilleure surveillance des biens et de leurs paramètres.

Voici un résumé rapide des principales caractéristiques de la nouvelle vue :

- **Filtres de colonne :** Utilisez les filtres de colonne et la recherche pour accéder à des appareils spécifiques.
	- $\pmb{\times}$
- **Création de filtres :** Utilisez l'option de création de filtres pour créer des vues très détaillées de l'appareil.

## $\pmb{\times}$

- **Recherche :** Utilisez le champ de recherche pour trouver rapidement un ou plusieurs appareils spécifiques, par exemple par numéro de série.
- **Drag & Drop des colonnes :** Vous pouvez ordonner les colonnes comme vous le

souhaitez, les afficher ou les masquer, en ajuster la largeur et, si vous faites un clic droit sur l'en-tête de la colonne, vous pouvez également épingler les colonnes en position - ce qui est super pratique lorsque vous faites défiler la page pour savoir quel bien vous regardez !

#### $\pmb{\times}$

**Options d'affichage :** Affichez ou masquez les lignes des colonnes et des lignes, et cliquez sur l'option de réinitialisation du tableau pour le ramener à sa valeur par défaut.

## $\pmb{\times}$

- **Sélectionnez le nombre d'assets :** Choisissez le nombre d'assets que vous souhaitez afficher sur la page, entre 25 et 1 000 dispositifs.
- **Ajouter un dispositif :** Cliquez sur Ajouter un dispositif pour créer un nouveau package d'installation d'agent afin d'ajouter de nouveaux dispositifs à votre compte.
- **Exporter vers Excel :** Cliquez sur le bouton d'exportation en haut à droite pour exporter directement vers Excel l'ensemble actuel des biens définis par vos filtres.
- **Afficher les dispositifs dans le volet nord :** Cliquez sur le bouton pour afficher la liste des appareils dans le volet nord original de N-sight, à partir duquel vous pouvez effectuer toutes les actions habituelles relatives aux appareils.
- **Faites-nous part de vos commentaires !** Merci d'évaluer la nouvelle vue des actifs et de suggérer les améliorations que vous souhaiteriez voir apportées aux fonctionnalités suivantes !

 $\pmb{\times}$ 

## **Prochaine étape**

Le lancement de la nouvelle vue Inventaire des actifs marque le début d'un processus de modernisation de N-sight. Voici quelques-uns des éléments sur lesquels N-able prévoient de travailler :

Plus de données sur les actifs (par ex. BIOS, lecteur, âge)

- Exportation de toutes les colonnes ou seulement des colonnes sélectionnées vers Excel
- Widgets de résumé interactifs
- Sauvegarde des vues personnalisées
- Filtrage et recherche pour toutes les colonnes
- Données sur l'état du bien
- Outils pour les techniciens tels que Take Control et Remote Background
- Et bien d'autres choses encore !

Nous espérons que la nouvelle vue Inventaire des biens, avec son interface moderne et flexible, vous aidera à gérer plus efficacement les appareils de vos clients. Les équipes de N-able ont beaucoup d'autres projets - n'hésitez pas à nous faire part de vos commentaires et à nous aider à prioriser les fonctionnalités les plus importantes pour votre entreprise !

#### **Résumé de la version de service**

- Nouvelle vue de l'inventaire des actifs
- Console N-sight v2023.09.05
- Pas de changement d'agent

#### **Console N-sight v2023.09.05**

FONCTION : Introduction d'une nouvelle vue de l'inventaire des actifs avec un filtrage granulaire et l'exportation de données sur les appareils.

FONCTION : Créer des vues de périphériques personnalisées dans le volet nord à l'aide de l'inventaire des actifs

Vous pouvez retrouver la release note original :

[https://status.n-able.com/2023/09/05/n-sight-new-asset-inventory-view-with-asset-search-d](https://status.n-able.com/2023/09/05/n-sight-new-asset-inventory-view-with-asset-search-data-export-and-custom-views-for-technician-workflows/) [ata-export-and-custom-views-for-technician-workflows/](https://status.n-able.com/2023/09/05/n-sight-new-asset-inventory-view-with-asset-search-data-export-and-custom-views-for-technician-workflows/)

Si vous avez des questions n'hésitez pas à nous contacter